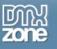

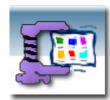

| Basic Resizing of Uploaded Images                                                  | 2  |
|------------------------------------------------------------------------------------|----|
| Simple Resizing of images                                                          |    |
| How do you resize uploaded images                                                  | 2  |
| How to do it                                                                       |    |
| Resize Images and insert in database                                               |    |
| How do you resize uploaded images and save the filenames in your database          |    |
| How to do it                                                                       |    |
| Create Thumbnails of the Uploaded Images                                           | 14 |
| How do you create a thumbnail images                                               |    |
| How to do it                                                                       |    |
| Create Thumbnails and insert in database                                           |    |
| How do you make thumbnails and save the filenames in your database<br>How to do it |    |
|                                                                                    | 20 |
|                                                                                    |    |

## 

| Display Uploaded Images from database                             |  |
|-------------------------------------------------------------------|--|
| How do you display images from a database on a web page           |  |
| How to do it                                                      |  |
| Display Thumbnails from database                                  |  |
| How do you display thumbnail images from a database on a web page |  |
| How to do it                                                      |  |

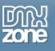

## **Basic Resizing of Uploaded Images**

### Simple Resizing of images

#### How do you resize uploaded images

With the Smart Image Processor Extension you can resize your uploaded files and make them the size you want.

In this tutorial we will walk you step by step through the process of uploading images with Pure PHP Upload to a folder on the server and resizing them to the size you want them to be with Smart Image Processor.

This is the process for the user:

1. The user will request the page with the file upload from the server.

2. The user will select the image to be uploaded from his/her computer and click submit.

3. The page is uploaded to the server where the image is resized and put into the folder you specified.

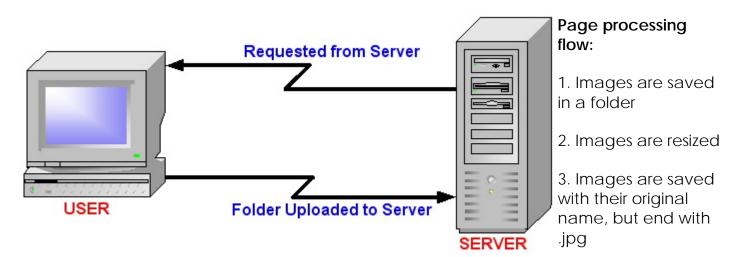

#### How to do it

• Open page

Open your php file where the Pure PHP Upload Server behavior and the Resize Uploaded Files server behavior needs to be applied to..

• First apply the Pure PHP Upload 2.1+ behavior

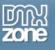

Make sure you have a form with a File Upload Field and a Submit button.

| Insert Common Layout Text Tables Frames Forms Templates Characters Media Head Script ASP Application |
|----------------------------------------------------------------------------------------------------|
|                                                                                                    |
| 🛇 🔐 🏭 🕺 Title: Untitled Document 🕼 🎱 C {}, 💷                                                         |
| Browse                                                                                               |

- 1. From the Server Behaviors panel select DMXzone Pure PHP Upload 2.1+.
- 2. Browse to the folder where the images will need to be uploaded to.

3. If you choose the option Prefix With Full Path, you do not need to mention the folder when you are trying to display the thumbnail.

- 4. Leave Go To After Uploading empty, since we are not done after this.
- 5. Click CTRL-S to save the file.

| Pure PHP Upload                                                                                                    |        |
|----------------------------------------------------------------------------------------------------|--------|
| Main Advanced About                                                                                                    | ОК     |
| Upload Options                                                                                                    | Cancel |
| Upload Folder: "images" Browse                                                                                                | Help   |
| Allowed Extensions: 🔘 All 💿 Images 🔘 Custom 🗹 Require Upload                                                                  |        |
| GIF, JPG, JPEG, BMP, PNG                                                                                                    |        |
| Filename: 💿 Store Filename Only 🔘 Prefix With Full Path                                                                       |        |
| Conflict Handling: MakeUnique V Timeout: 600 Secs                                                                             |        |
| Limit Upload Size to: KBytes                                                                                                  |        |
| Get Files From: form1 (When Submitted)                                                                                        |        |
| After Uploading                                                                                                    |        |
| Go To: Browse                                                                                                    |        |
| Context Help                                                                                                    |        |
|                                                                                                    |        |
| Determines how the file should be handled if its name conflicts with the name of a file that already exists in the directory. |        |
|                                                                                                    |        |
|                                                                                                    |        |
|                                                                                                    |        |

• Find the Smart Image Processor behavior panel

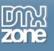

You will find the Smart Image Processor panel under **Server Behaviors**. Click on the + sign, **DMXzone**, **Smart Image Processor**.

|                                                                         | Application     Database Bindings Server Behaviors Comp      Occument Type: PHP      Recordset     Repeat Region     Recordset Paging     Show Region     Display Record Count     Dynamic Text     Insert Record     Update Record     Delete Record     Delete Record     Dynamic Form Elements |
|-------------------------------------------------------------------------|----------------------------------------------------------------------------------------------------|
| Delete File Before Record                                               | DMXzone 🕨 🖡                                                                                                    |
| Delete File Before Update                                               | SOS 🕨 -                                                                                                    |
| Mail Uploaded Files                                                     | Technocurve 🕨                                                                                                    |
| Pure PHP Upload<br>Rename Uploaded Files<br>Smart Image Processor 1.0.0 | Edit Server Behaviors<br>New Server Behavior<br>Get More Server Behaviors                                                                                                    |

• Open the Smart Image Processor panel

This will Open the Smart Image Processor Panel.

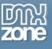

| Smart Image Processor                                                                                                    |        |
|----------------------------------------------------------------------------------------------------|--------|
| Smart Image Processor Options                                                                                                  | ОК     |
| Use Server Component: GD Library                                                                                               | Cancel |
| Resize Uploaded Images                                                                                                    | Help   |
| Width: 300 🗹 Height: 300 💆                                                                                                    |        |
| Quality: 80                                                                                                    |        |
| Make Thumbnails                                                                                                    |        |
| Width: 100 💋 Height: 100 🧭                                                                                                    |        |
| Quality: 70 Keep Aspect Ratio                                                                                                  |        |
| Suffix: small                                                                                                    |        |
| After resize                                                                                                    |        |
| Go To: detail.php Browse                                                                                                    |        |
| Context Help                                                                                                    |        |
| Determines which server component should be used for the resize. Select the Server Component that is installed on your server. |        |
|                                                                                                    |        |
| BY DEVELOPERS FOR DEVELOPERS<br>Copyright (c) 2002 George Petrov, DMXzone.com                                                  |        |
|                                                                                                    |        |

In **Use Server Component** select the server component that is installed on the server that you are using.

In **Width & Height** enter the maximum amount of pixels you want the image to be. The image will adjust to that size. You can choose if you would like to keep the aspect ratio. You only need to fill in the width or height proportions.

The image will be resaved as a jpeg. You can adjust the **quality** of the image. 80 is normal quality.

In After Resize, Go To enter the URL of the page where the page should be redirected after it has been processed.

Click ok

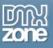

To apply the Smart Image Processor behavior click OK. A message box appears to tell you that the file called incResize.php has been copied to your site in the ScriptLibrary folder. Click OK.

• Save the file in your site

You will need to save the file in your site. Now you are ready to go!

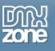

#### Resize Images and insert in database

# How do you resize uploaded images and save the filenames in your database.

With the Smart Image Processor Extension you can resize your uploaded files and make them the size you want.

This tutorial will show you how to upload the images with Pure PHP Upload, resize the images with Smart Image Processor and insert the filenames of the images into a database.

What will it look like when you are using it?

1. The user will request a page from the server that will enable him/her to upload an image.

2. The user selects the image from his/her computer and submits it.

3. The page is uploaded to the server where the image is resized and put into the folder you specified.

4. The filename is inserted into the database.

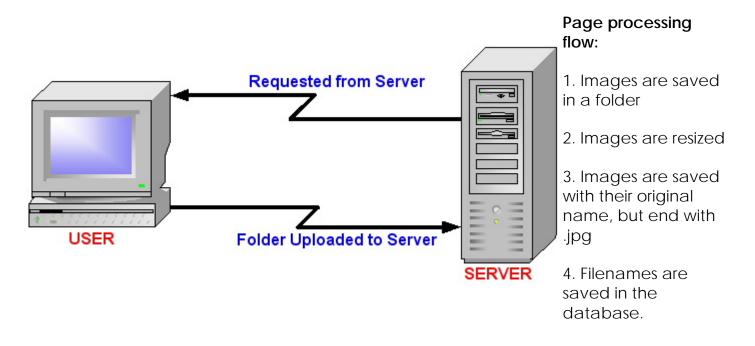

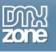

#### How to do it

• Open page

Open your php file where you need to apply Pure PHP Upload Server Behavior and Resize Images.

- First create a recordset
  - 1. From the Bindings panel, choose Recordset and name it Recordset1.

| Recordset   |                    | ×        |
|-------------|--------------------|----------|
| Name:       | Recordset1         | ОК       |
| Connection: | test 🕑 Define      | Cancel   |
| Table:      | files 🗸            | Test     |
| Columns:    | All O Selected:    | Advanced |
|             | id<br>name<br>size | Help     |
| Filter:     | None               |          |
|             | URL Parameter 👻    |          |
| Sort:       | None 🖌 Ascending   |          |
|             |                    |          |

- 2. Select the datasource connection.
- 3. In the dropdown select the Table.
- 4. In Columns select the fields.
- 5. Click OK.
- 6. Press CTRL-S to save your file.
- Apply Insert Record Behavior

Before using Pure PHP Upload we need to add the Insert Record Behavior. Create a form on your page first.

1. From the Server Behaviors panel, choose the Insert Record Behavior.

2. Select the Connection and the Table the file names of the images need to be saved into.

- 3. In After Inserting, Go To: browse to the file that you should be redirected to.
- 4. Select the form where the values are coming from.
- 5. The Form Elements are nicely lined up.

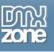

- 6. When you are finished click Ok.
- 7. Press CTRL-S to save your file.

| Insert Record                                                   |                   |                      |
|-----------------------------------------------------------------|-------------------|----------------------|
| Submit Values From:<br>Connection:<br>Insert Table:<br>Columns: | test              | OK<br>Cancel<br>Help |
| After Inserting, Go To:                                         | Value: FORM.width |                      |

• Now apply the Pure PHP Upload 2.1+ behavior

Make sure you have a form with a File Upload Field and a Submit button.

| v Insert Common Layout Text Tables Frames Form | Templates Characters Media Head Script ASP Application |
|------------------------------------------------|--------------------------------------------------------|
|                                                |                                                        |
| Title: Untitled Document                       | ₩, @, C {}, Ш,                                         |
| Browse                                         |                                                        |

- 1. From the Server Behaviors panel select DMXzone Pure PHP Upload 2.1+.
- 2. Browse to the folder where the images will need to be uploaded to.

3. If you choose the option Prefix With Full Path, you do not need to mention the folder when you are trying to display the thumbnail.

- 4. Leave Go To After Uploading empty, since we are not done after this.
- 5. Click CTRL-S to save the file.

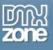

| Pure PHP Upload                                                                                                    |        |
|----------------------------------------------------------------------------------------------------|--------|
| Main Advanced About                                                                                                    | ОК     |
| Upload Options                                                                                                    | Cancel |
| Upload Folder: "images" Browse                                                                                                | Help   |
| Allowed Extensions: 🔘 All 💽 Images 🔘 Custom 🗹 Require Upload                                                                  |        |
| GIF, JPG, JPEG, BMP, PNG                                                                                                    |        |
| Filename: 💿 Store Filename Only 🔘 Prefix With Full Path                                                                       |        |
| Conflict Handling: MakeUnique 🛛 Timeout: 600 Secs                                                                             |        |
| Limit Upload Size to: KBytes                                                                                                  |        |
| Get Files From: form1 💙 (When Submitted)                                                                                      |        |
| After Uploading                                                                                                    |        |
| Go To: Browse                                                                                                    |        |
| Context Help                                                                                                    |        |
| Determines how the file should be handled if its name conflicts with the name of a file that already exists in the directory. |        |
|                                                                                                    |        |
|                                                                                                    |        |

• Find the Smart Image Processor behavior panel

You will find the Smart Image Processor panel under **Server Behaviors**. Click on the + sign, **DMXzone**, **Smart Image Processor**.

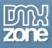

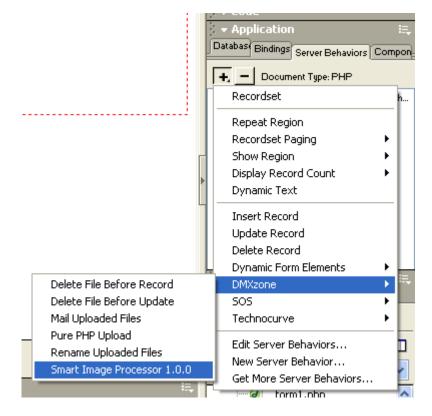

• Open the Smart Image Processor panel

This will Open the Smart Image Processor Panel.

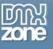

| Smart Image Processor                                                          |        |
|--------------------------------------------------------------------------------|--------|
| Consult Tanana Designa                                                         |        |
| Smart Image Processor Options                                                  | ОК     |
| Use Server Component: GD Library                                               | Cancel |
| Resize Uploaded Images                                                         | Help   |
| Width: 300 💋 Height: 300 💋                                                     |        |
| Quality: 80                                                                    |        |
| Ake Thumbnails                                                                 |        |
| Width: 100 📝 Height: 100 💆                                                     |        |
| Quality: 70 Keep Aspect Ratio                                                  |        |
| Suffix: small                                                                  |        |
| After resize                                                                   |        |
| Go To: Browse                                                                  |        |
| Context Help                                                                   |        |
| Enter the URL where the page should be redirected after it has been processed. |        |
| (?) Usualy a follow up page.                                                   |        |
|                                                                                |        |
| Copyright (c) 2002 George Petrov, DMXzone.com                                  |        |
|                                                                                |        |

In **Use Server Component** select the server component that is installed on the server that you are using.

In **Width & Height** enter the maximum amount of pixels you want the image to be. The image will adjust to that size. You can choose if you would like to keep the aspect ratio. You only need to fill in the width or height proportions.

The image will be resaved as a jpeg. You can adjust the **quality** of the image. 80 is normal quality.

In After Resize, Go To leave it empty or the Insert Record Behavior will not get executed.

Click ok

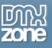

To apply the Smart Image Processor behavior click OK. A message box appears to tell you that the file called incResize.php has been copied to your site in the ScriptLibrary folder. Click OK.

• Save the file in your site

You will need to save the file in your site. Now you are ready to go!

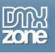

### Create Thumbnails of the Uploaded Images

#### How do you create a thumbnail images

With the Smart Image Processor Extension you can create and save thumbnails of your images.

In this tutorial we will show you step by step how to create thumbnails of your uploaded images.

This is how the user will view the process:

- 1. The user requests a page from the server.
- 2. The user selects the image to be uploaded from his/her computer and clicks submit.
- 3. The image and thumbnail are saved in a designated folder on the server.

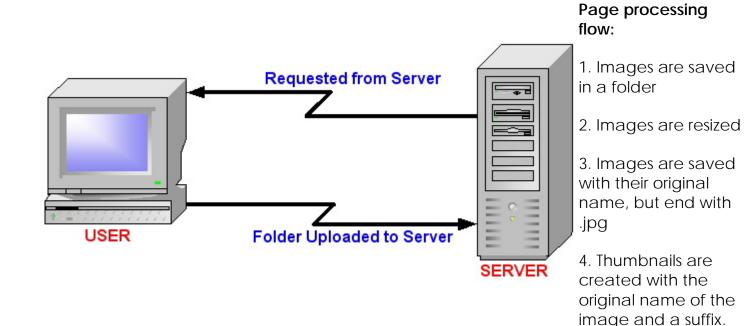

#### How to do it

• Open page

Open your php file where you need to apply Pure PHP Upload Server Behavior and Smart Image Processor Server Behavior.

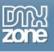

First apply the Pure PHP Upload 2.1+ behavior

Make sure you have a form with a File Upload Field and a Submit button.

| v Insert Common Layout Text Tables Frames Form | s Templates Characters Media Head Script ASP Application |
|------------------------------------------------|----------------------------------------------------------|
|                                                |                                                          |
| Title: Untitled Document                       |                                                          |
| Browse                                         |                                                          |

1. From the Server Behaviors panel select DMXzone - Pure PHP Upload 2.1+.

2. Browse to the folder where the images will need to be uploaded to.

3. If you choose the option Prefix With Full Path, you do not need to mention the folder when you are trying to display the thumbnail.

- 4. Leave Go To After Uploading empty, since we are not done after this.
- 5. Click CTRL-S to save the file.

| Pure PHP Upload                                                                                                    |        |
|----------------------------------------------------------------------------------------------------|--------|
| Main Advanced About                                                                                                    | ОК     |
| Upload Options                                                                                                    | Cancel |
| Upload Folder: "images" Browse                                                                                                | Help   |
| Allowed Extensions: 🔘 All 💿 Images 🔘 Custom 🗹 Require Upload                                                                  |        |
| GIF, JPG, JPEG, BMP, PNG                                                                                                    |        |
| Filename: 💿 Store Filename Only 🔘 Prefix With Full Path                                                                       |        |
| Conflict Handling: MakeUnique 💙 Timeout: 600 Secs                                                                             |        |
| Limit Upload Size to: KBytes                                                                                                  |        |
| Get Files From: form1 💙 (When Submitted)                                                                                      |        |
| After Uploading                                                                                                    |        |
| Go To: Browse                                                                                                    |        |
| Context Help                                                                                                    |        |
| Determines how the file should be handled if its name conflicts with the name of a file that already exists in the directory. |        |
|                                                                                                    |        |
|                                                                                                    |        |

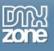

• Find the Smart Image Processor panel

You will find the Smart Image Processor panel under **Server Behaviors**. Click on the + sign, **DMXzone**, **Smart Image Processor**.

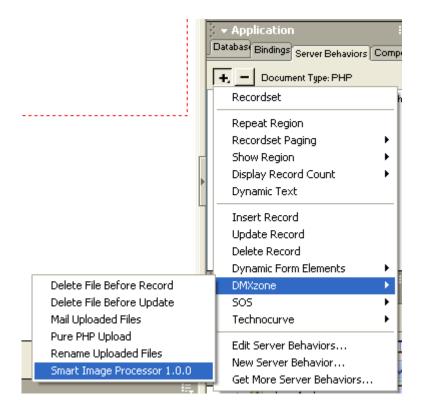

Open the Smart Image Processor panel

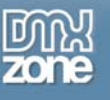

This will Open the Smart Image Processor Panel.

| Smart Image Processor                                                         |        |
|-------------------------------------------------------------------------------|--------|
| Carach Janana Burgananan Onkinga                                              |        |
| Smart Image Processor Options                                                 | ОК     |
| Use Server Component: GD Library                                              | Cancel |
|                                                                               | Help   |
| 🗹 Resize Uploaded Images                                                      |        |
| Width: 300 📝 Height: 300 📝                                                    |        |
| Quality: 80                                                                   |        |
| Make Thumbnails                                                               |        |
| Width: 100 💋 Height: 100 💋                                                    |        |
| Quality: 70 Keep Aspect Ratio                                                 |        |
| Suffix: _small                                                                |        |
| After resize                                                                  |        |
| Go To: detail.php Browse                                                      |        |
| Context Help                                                                  |        |
| Determines which server component should be used for the resize. Select the   |        |
| <ul> <li>Server Component that is installed on your server.</li> </ul>        |        |
|                                                                               |        |
|                                                                               |        |
| BY DEVELOPERS FOR DEVELOPERS<br>Copyright (c) 2002 George Petrov, DMXzone.com |        |
|                                                                               |        |
|                                                                               |        |

In **Use Server Component** select the server component that is installed on the server that you are using.

Check the "Make Thumbnails" option and enter **Width & Height** of the required thumbnails.

The image will adjust to that size. You can choose if you would like to keep the aspect ratio. You only need to fill in the width or height proportions.

The image will be resaved as a jpeg. You can adjust the **quality** of the image. Since this will be a thumbnail you can make the quality lower. 70 is a normal quality for thumbnails.

Create a **Suffix** for your thumbnail images, so your thumbnail will be saved with the regular image. All thumbnail filenames will end with this suffix. If you change the

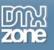

default suffix, make sure you remember what suffix you did use when you want to display the thumbnail on your page.

In After resize, Go To enter the URL of the page where the page should be redirected after it has been processed.

NOTE: You can combine the **Resize Uploaded Images** and **Make Thumbnails** so those execute at the same time by checking both options. This will result that original images get resized and thumbnails are created.

Click ok

To apply the Smart Image Processor behavior click OK. A message box appears to tell you that the file called incResize.php has been copied to your site in the ScriptLibrary folder. Click OK.

• Save the file in your site

You will need to save the file in your site.

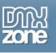

#### Create Thumbnails and insert in database

#### How do you make thumbnails and save the filenames in your database.

With the Smart Image Processor Extension you can make thumbnails of your uploaded images.

This tutorial will show you how to upload the images with Pure PHP Upload, make Thumbnails with Smart Image Processor and insert the filenames of the images into a database.

What will it look like when you are using it?

1. The user will request a page from the server that will enable him/her to upload an image.

2. The user selects the image from his/her computer and submits it.

3. The page is uploaded to the server where the thumbnail is created , and put into the folder you specified.

4. The filename is inserted into the database.

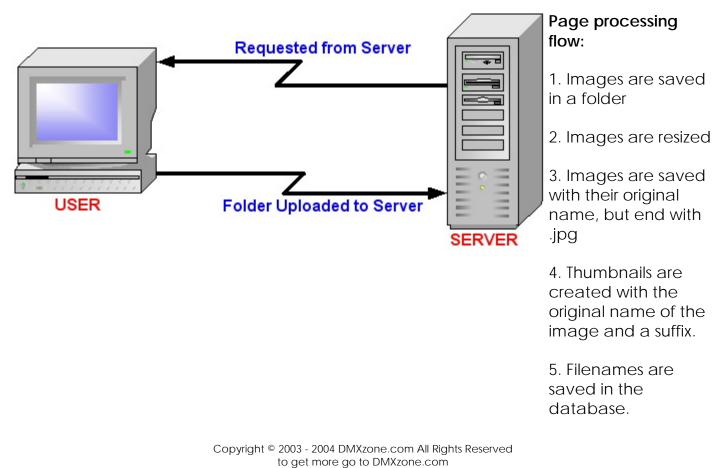

Page 19 of 32

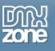

#### How to do it

• Open page

Open your php file where you need to apply Pure PHP Upload Server Behavior and Resize Images.

- First create a recordset
  - 1. From the Bindings panel, choose Recordset and name it Recordset1.

| Recordset             |                      |                                          |
|-----------------------|----------------------|------------------------------------------|
| Connection:<br>Table: |                      | OK<br>Cancel<br>Test<br>Advanced<br>Help |
| Filter:               | None   URL Parameter |                                          |
| Sort:                 | None Ascending       |                                          |

- 2. Select the datasource connection.
- 3. In the dropdown select the Table.
- 4. In Columns select the fields.
- 5. Click OK.
- 6. Press CTRL-S to save your file.
- Apply Insert Record Behavior

Before using Pure PHP Upload we need to add the Insert Record Behavior. Create a form on your page first.

1. From the Server Behaviors panel, choose the Insert Record Behavior.

2. Select the Connection and the Table the file names of the images need to be saved into.

3. In After Inserting, Go To: browse to the file that you should be redirected to.

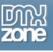

- 4. Select the form where the values are coming from.
- 5. The Form Elements are nicely lined up.
- 6. When you are finished click Ok.
- 7. Press CTRL-S to save your file.

| Insert Record                                                   |                   | X                    |
|-----------------------------------------------------------------|-------------------|----------------------|
| Submit Values From:<br>Connection:<br>Insert Table:<br>Columns: | test V            | OK<br>Cancel<br>Help |
|                                                                 | Value: FORM.width |                      |
|                                                                 | Submit As: Text   |                      |
| After Inserting, Go To:                                         | detail.php Browse |                      |

Now apply the Pure PHP Upload 2.1+ behavior

Make sure you have a form with a File Upload Field and a Submit button.

| 🗧 🕶 Insert 🔰 Common Layout Text Tables Frames Forms | s Templates Characters Media Head Script ASP Application |
|-----------------------------------------------------|----------------------------------------------------------|
|                                                     |                                                          |
| Title: Untitled Document                            |                                                          |
| Browse                                              |                                                          |

- 1. From the Server Behaviors panel select DMXzone Pure PHP Upload 2.1+.
- 2. Browse to the folder where the images will need to be uploaded to.

3. If you check the option for Prefix With Full Path, you do not need to mention the folder when you are trying to display the thumbnail.

- 4. Leave Go To After Uploading empty, since we are not done after this.
- 5. Click CTRL-S to save the file.

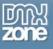

| Pure PHP Upload                                                                                                    |        |
|----------------------------------------------------------------------------------------------------|--------|
| Main Advanced About                                                                                                    | ОК     |
| Upload Options                                                                                                    | Cancel |
| Upload Folder: "images" Browse                                                                                                | Help   |
| Allowed Extensions: 🔘 All 💿 Images 🔘 Custom 🗹 Require Upload                                                                  |        |
| GIF, JPG, JPEG, BMP, PNG                                                                                                    |        |
| Filename: 💿 Store Filename Only 🔘 Prefix With Full Path                                                                       |        |
| Conflict Handling: MakeUnique 🔽 Timeout: 600 Sec                                                                              | s      |
| Limit Upload Size to: KBytes                                                                                                  |        |
| Get Files From: form1 🛛 Vien Submitted)                                                                                       |        |
| After Uploading                                                                                                    |        |
| Go To: Browse                                                                                                    | )      |
| Context Help                                                                                                    |        |
| Determines how the file should be handled if its name conflicts with the name of a file that already exists in the directory. |        |
|                                                                                                    |        |
|                                                                                                    |        |

• Find the Smart Image Processor behavior panel

You will find the Smart Image Processor panel under **Server Behaviors**. Click on the + sign, **DMXzone**, **Smart Image Processor**.

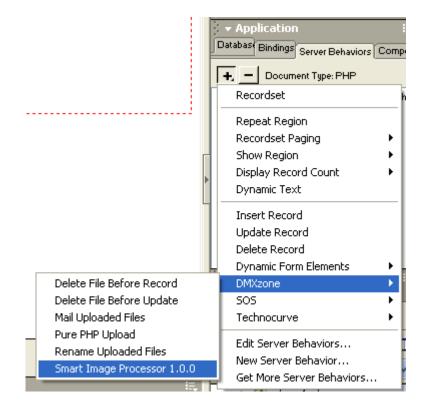

• Open the Smart Image Processor panel

This will Open the Smart Image Processor Panel.

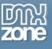

| Smart Image Processor                                                                                      |        |
|----------------------------------------------------------------------------------------------------|--------|
| Smart Image Processor Options                                                                              |        |
| Sinarc Image Processor options                                                                             | ОК     |
| Use Server Component: GD Library                                                                           | Cancel |
| 🗹 Resize Uploaded Images                                                                                   | Help   |
| Width: 300 🗹 Height: 300 💋                                                                                 |        |
| Quality: 80 Keep Aspect Ratio                                                                              |        |
| Make Thumbnails                                                                                            |        |
| Width: 100 💋 Height: 100 🧭                                                                                 |        |
| Quality: 70 Keep Aspect Ratio                                                                              |        |
| Suffix: _small                                                                                             |        |
| After resize                                                                                               |        |
| Go To: Browse                                                                                              |        |
| Context Help                                                                                               |        |
|                                                                                                    |        |
| Enter the URL where the page should be redirected after it has been processed.<br>Usualy a follow up page. |        |
|                                                                                                    |        |
| BY DEVELOPERS FOR DEVELOPERS                                                                               |        |
| ZOTO Copyright (c) 2002 George Petrov, DMXzone.com                                                         |        |
|                                                                                                    |        |
|                                                                                                    | l.     |

In **Use Server Component** select the server component that is installed on the server that you are using.

Check the "Make Thumbnails" option and enter **Width & Height** of the required thumbnails.

The image will adjust to that size. You can choose if you would like to keep the aspect ratio. You only need to fill in the width or height proportions.

The image will be resaved as a jpeg. You can adjust the **quality** of the image. Since this will be a thumbnail you can make the quality lower. 70 is a normal quality for thumbnails.

Create a **Suffix** for your thumbnail images, so your thumbnail will be saved with the regular image. All thumbnail filenames will end with this suffix. If you change the default suffix, make sure you remember what suffix you did use when you want to display the thumbnail on your page.

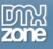

In After resize, Go To leave it empty.

NOTE: You can combine the **Resize Uploaded Images** and **Make Thumbnails** so those excute at the same time by checking both options. This will result into that original images are being resized and thumbnails are created.

Click ok

To apply the Smart Image Processor behavior click OK. A message box appears to tell you that the file called incResize.php has been copied to your site in the ScriptLibrary folder. Click OK.

• Save the file in your site

You will need to save the file in your site. Now you are ready to go!

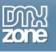

## Advanced Resizing of Uploaded Images

#### Display Uploaded Images from database

#### How do you display images from a database on a web page

You resized those images, but how do you pull them out of the database and display them on your page? That is exactly what we are going to do now. Read through this carefully.

#### How to do it

1. Open page

Open your aspx file that will display the resized image.

- 2. First create a dataset
  - 1. From the Server Behaviors, choose Dataset and name it Dataset1.

| DataSet            |                 |                          |      | 6        |
|--------------------|-----------------|--------------------------|------|----------|
| Name:              | DataSet1        |                          |      | ОК       |
| Connection:        | martha          | De                       | fine | Cancel   |
| Table:             | pictures        | ~                        |      | Test     |
| Columns:           | ⊙ All 🔘 Sele    | cted:                    |      | Advanced |
|                    | ID<br>Picture   |                          |      | Help     |
| Filter:            | None            | -                        | ×    |          |
|                    | URL Parameter   | ×                        |      |          |
| Sort:              | None            | Ascending                | ×    |          |
| On Failure, Go To: |                 | Brow                     | wse  |          |
|                    | 🗹 Display Debug | ging Information on Fail | ure  |          |

- 2. Select the datasource connection.
- 3. In the dropdown select the Table.
- 4. In Columns select the fields.
- 5. Click OK.
- 6. Press CTRL-S to save your file.

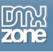

#### 3. Edit the area where you want to show the image

- 1. Click on Insert Image.
- 2. Select Data Source.
- 3. Open up the Recordset by clicking the + sign.
- 4. Select the appropriate field that you saved the images into.

| Select Ima    | ge Source                                      | 2         | × |
|---------------|------------------------------------------------|-----------|---|
| Select File 1 | lame From: O File system<br>⊙ Data Sources     |           |   |
| Field         | DetaSet (DetaSet1)                             |           |   |
| Format        | None                                           | <b>~</b>  |   |
| URL:          | <%# DataSet1.FieldValue("Photo", Container) %> |           |   |
|               |                                                | OK Cancel |   |

5. **Important!** This next step is ONLY necessary if you DID NOT save the image with the full path in the database!

In **URL** section enter the name of the upload folder that your images are. Right at the beginning.

| Select Image Source                                                     | ? 🛛 |
|-------------------------------------------------------------------------|-----|
| Select File Name From: O File system O Data Sources                     |     |
| Field: B G DstaSet()                                                    |     |
| Format: None URL: [mages/<%# DataSet1.Field/alue("Photo", Container) %> |     |
| OK Cance                                                                | 6   |

- 4. Click OK
- 5. Save the file in your site

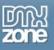

You will need to save the file in your site. Check it out!

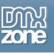

#### **Display Thumbnails from database**

#### How do you display thumbnail images from a database on a web page

You created those thumbnails, but how do you pull them out of the database and display them on your page? That is exactly what we are going to do now. Read through this carefully.

#### How to do it

• Open page

Open your php file that will display the thumbnail image.

• Edit the area where you want to show the thumbnail

This is going to be a little tricky for the first time, but you'll get the hang of it (just like me).

- 1. Click on Insert Image.
- 2. Select Data Source.
- 3. Open up the Recordset by clicking the + sign.
- 4. Select the appropriate field that you saved the images into.

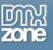

| Select Image Source                                    | ? 🔀   |
|--------------------------------------------------------|-------|
| Select File Name From: 🔘 File system<br>💿 Data Sources |       |
| Field: Recordset (rsTest)                              |       |
| Format: None                                           | ~     |
| URL: php echo \$row_rsTest['name']; ?                  |       |
| ок Са                                                  | ancel |

5. Select the **DMXzone - Thumbnail** option in Format.

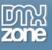

| Select Image Source                                          | ? 🗙 |
|--------------------------------------------------------------|-----|
| Select File Name From: O File system O Data Sources          |     |
| Field: Recordset (rsTest)                                    |     |
| Format: DMXzone - Thumbnail                                  | ~   |
| URL: php echo Thumbnail(''_small'', \$row_rsTest['name']); ? |     |
| OK Cancel                                                    |     |

6. **Important!** This next step is ONLY necessary if you DID NOT save the image with the full path in the database!

In **URL** section enter the name of the upload folder that your images are. Right at the beginning.

7. **Important!** If you changed the suffix from the default to another option, make sure to change it here too!

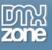

| Select Image Source                                                                                           | ? 🗙 |
|----------------------------------------------------------------------------------------------------|-----|
| Select File Name From: O File system <ul> <li>Data Sources</li> </ul>                                         |     |
| Field: Recordset (rsTest)                                                                                     |     |
| Format: DMXzone - Thumbnail                                                                                   | *   |
| URL: upload/ php echo Thumbnail(''_small'', \$row_rsTest['name']); ? ?php echo Thumbnail(''_small'', \$row_rs | Т   |
| OK Cancel                                                                                                    |     |

- Click OK
- Save the file in your site

You will need to save the file in your site. Check it out!